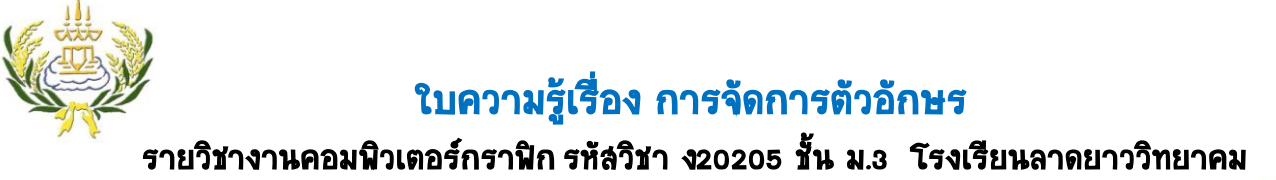

- 
- **1.** ให้นักเรียนเปิดโปรแกรม Adobe Photoshop CS6ขึ้นมา คลิกที่เมนู File เลือก New
- **2.** ตั้งค่าดังภาพแล้วคลิก OK

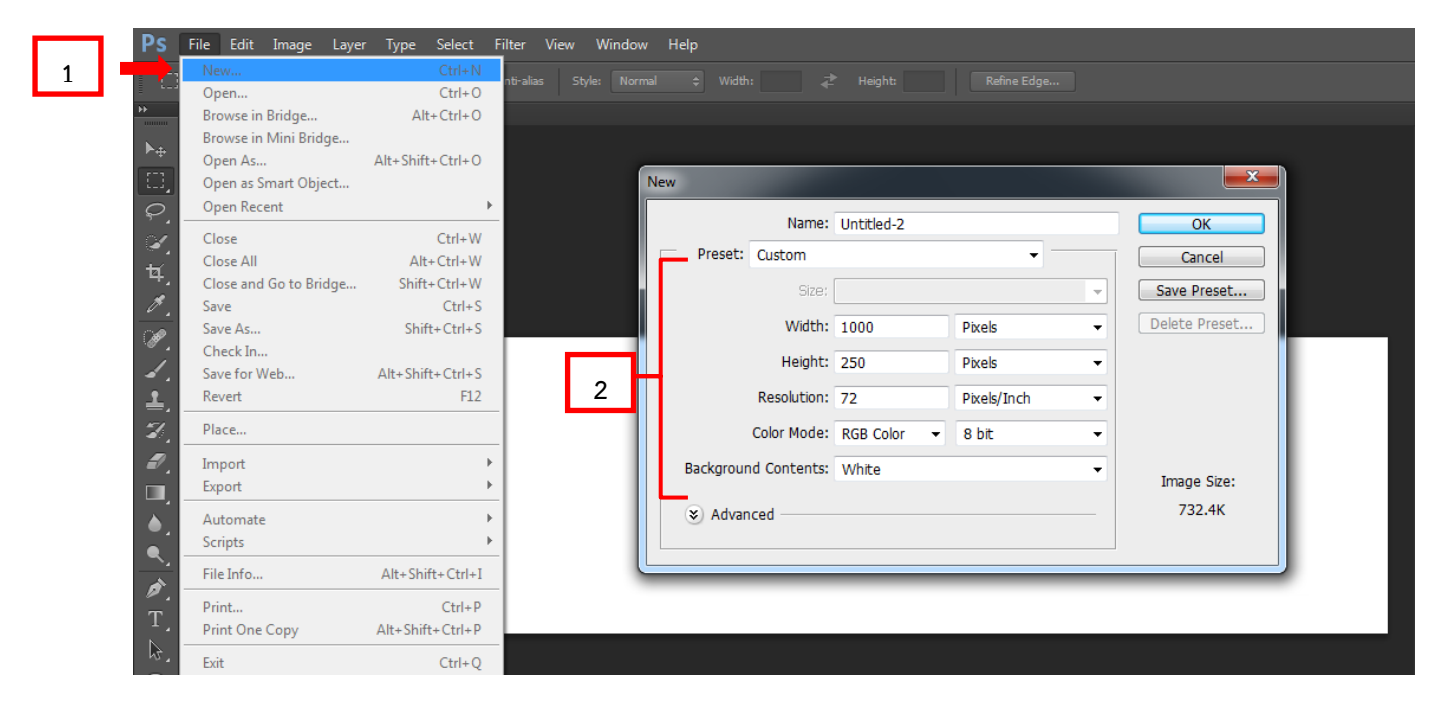

- **3.** ให้นักเรียนคลิกเลือกที่เครื่องมือT Horizontal Type Tool
- **4.** แล้วพิมพ์ โรงเรียนลาดยาววิทยาคม
- **5.** ปรับรูปแบบตัวอักษร
- **6.** ปรับขนาดตัวอักษร
- **7.** เปลี่ยนสีให้กับตัวอักษร

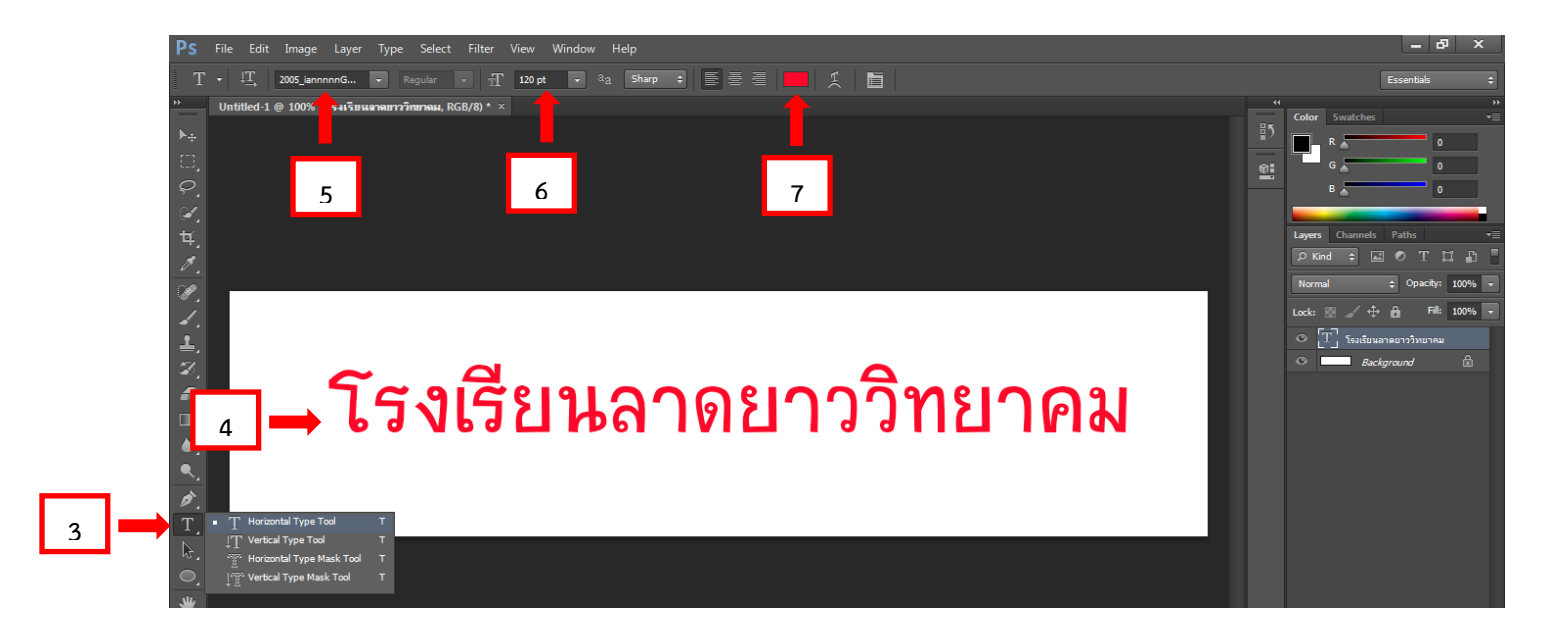

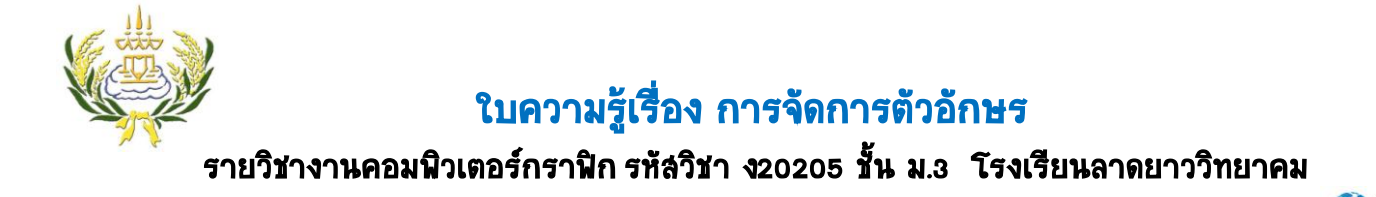

- **8.** คลิกเลือกที่ Layers Background
- **9.** คลิกเลือกที่ Foreground Colorเพื่อเลือกสีแล้วกด Ok

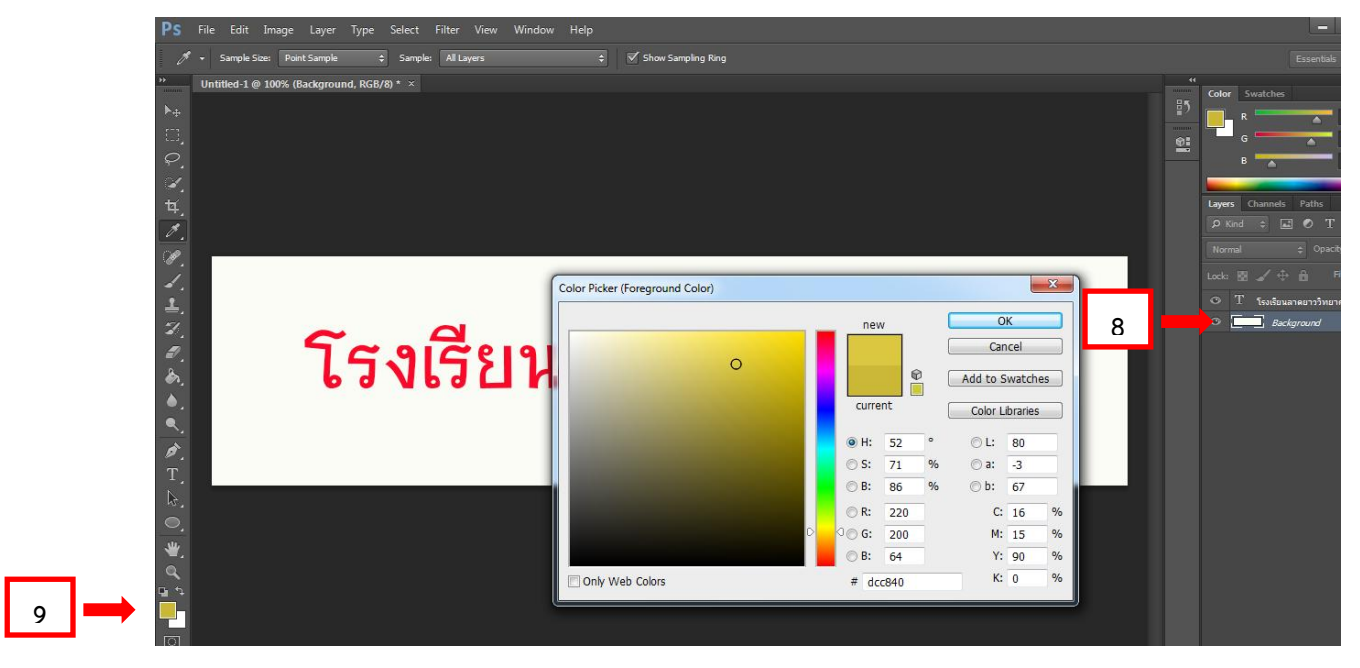

**10.** คลิกเลือกที่เครื่องมือ Paint Bucket Tool

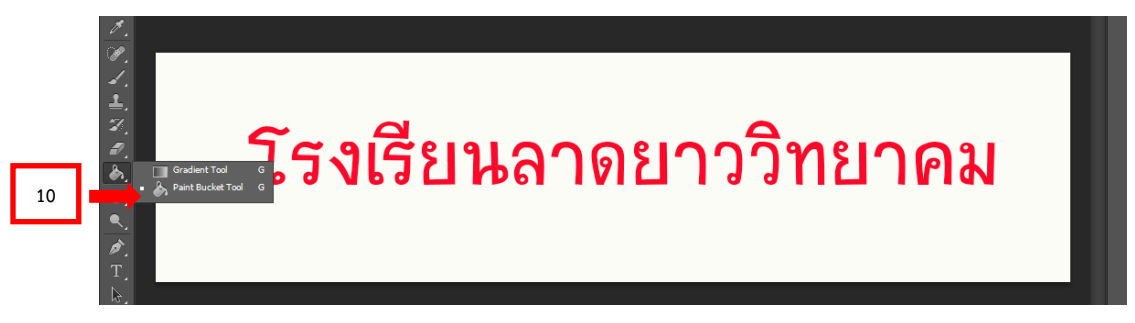

## 11. ทำการเทล**ี**ลงไป

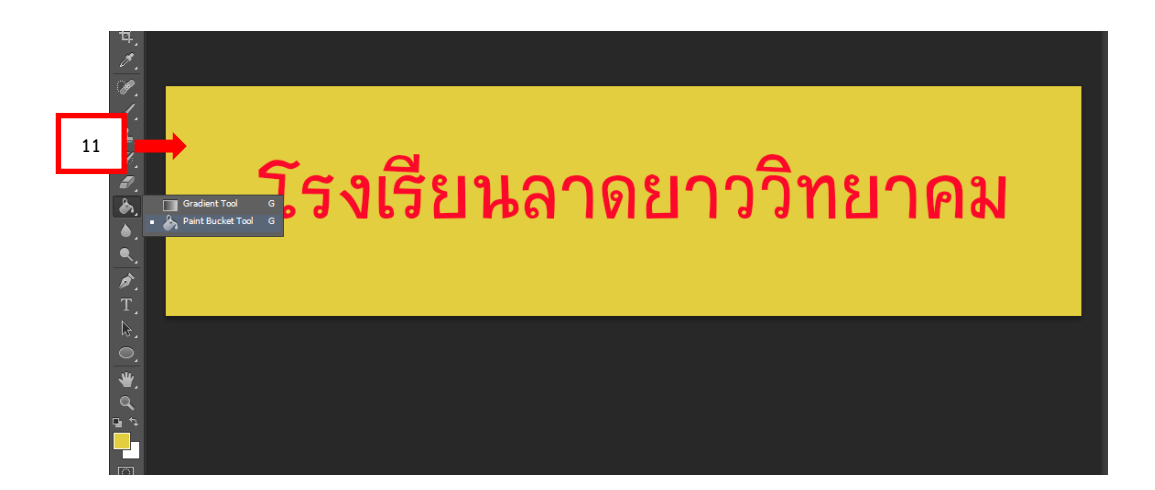

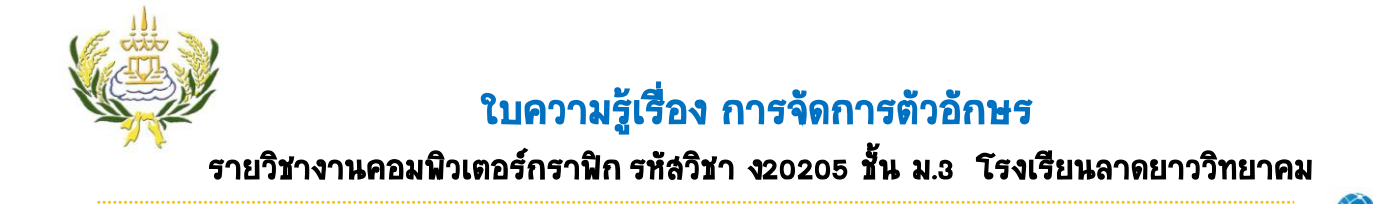

- **12.** ดับเบิ้ลคลิกที่ Layers โรงเรียนลาดยาววิทยาคม
- ี่ **13.** ที่ Layer Style ท่าเครื่องหมาย**ู** ∕ี ที่ Stroke และดับเบิ้ลคลิกที่ ค่าว่า Stroke จะปรากฏหน้าต่างดังภาพ
- **14.** เลือกเปลี่ยนสีให้กับขอบของตัวอักษรตามต้องการจากนั้นกดปุ่ม OK

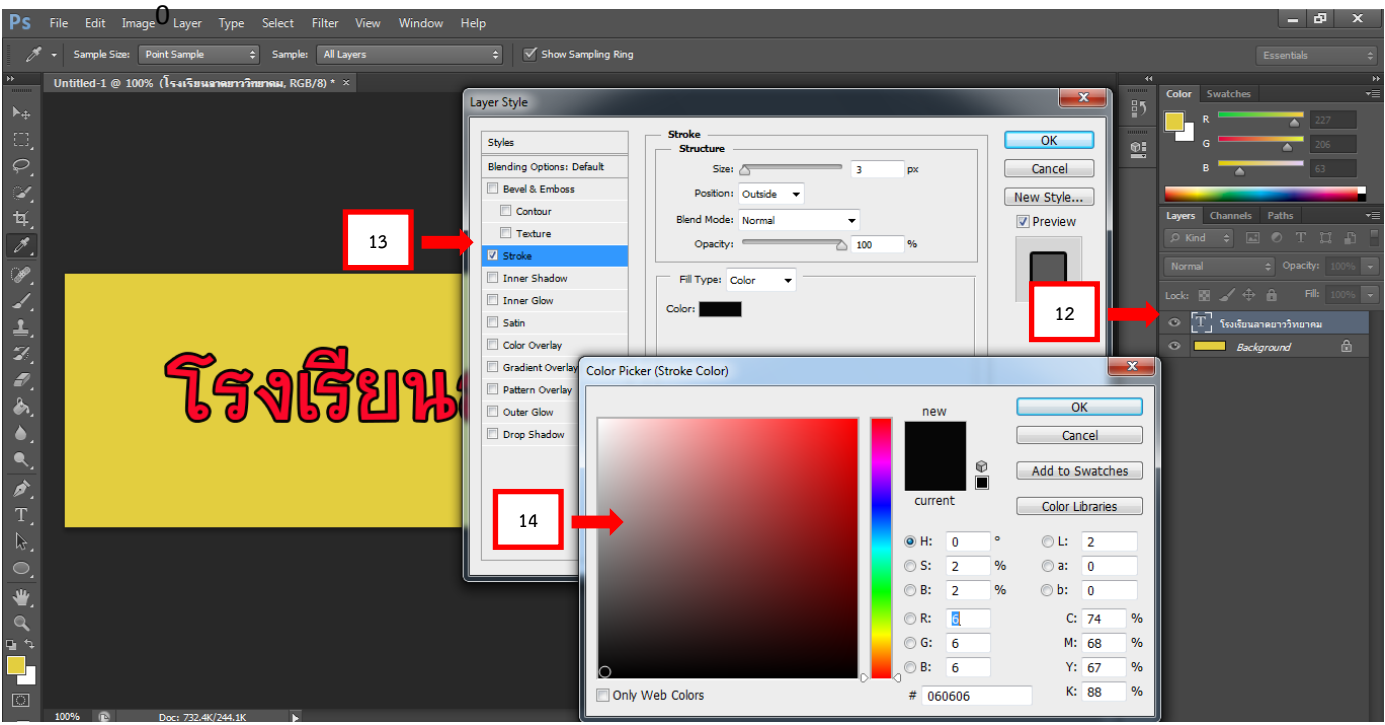

โรงเรียนลาดยาววิทยาคม

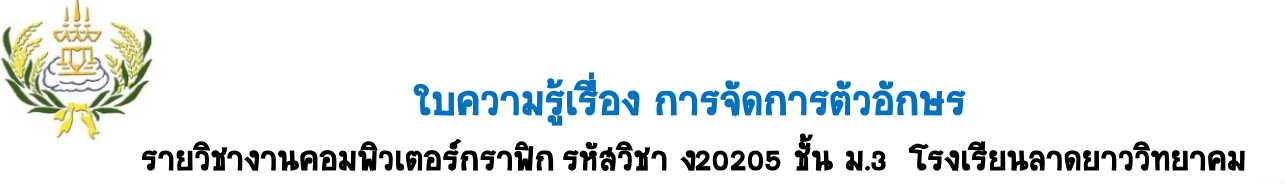

**15.** ท าการบันทึกภาพ โดยไปที่เมนู File เลือก Save ท าการตั้งชื่อ ชิ้นงาน ดังนี้

## (งานชิ้นที่44\_50วริษา ทรัพย์ล่าราญ)

\*\* ระบุว่างานชิ้นที่เท่าไหร่ 4 คือห้องที่นักเรียนอยู่ ตามด้วยเครื่องหมาย\_50 คือเลขที่ให้ใส่ของนักเรียน ตาม ด้วยชื่อนักเรียน\*\*

- **16.** ตรง Fomatเลือก JPEG
- **17.** เลือกที่ต้องการที่จะเก็บการหรือ save งานของนักเรียนไดร์ฟ D
- 18. กดปุ่ม Save เพื่อทำการบันทึกไฟล์

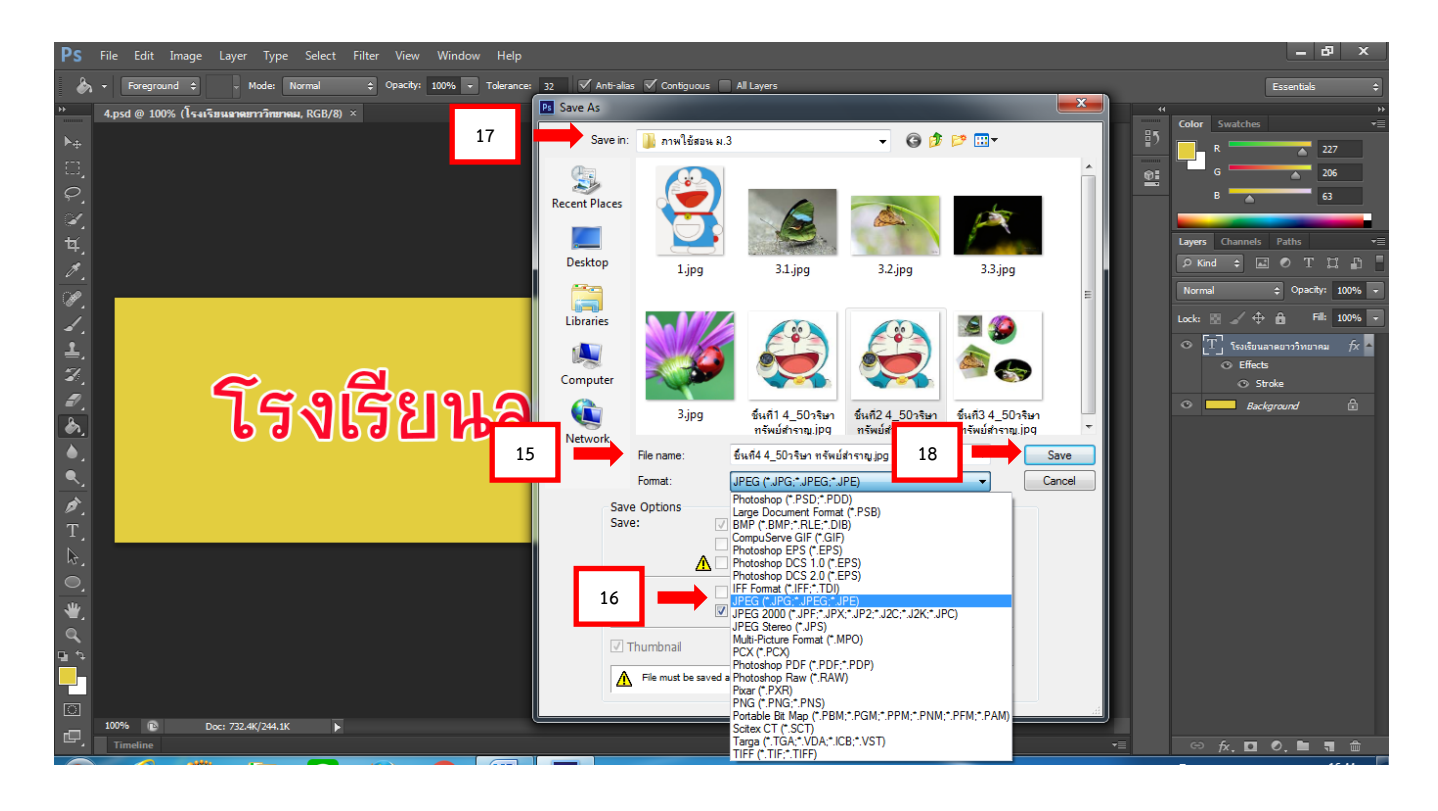